## Inhalt:

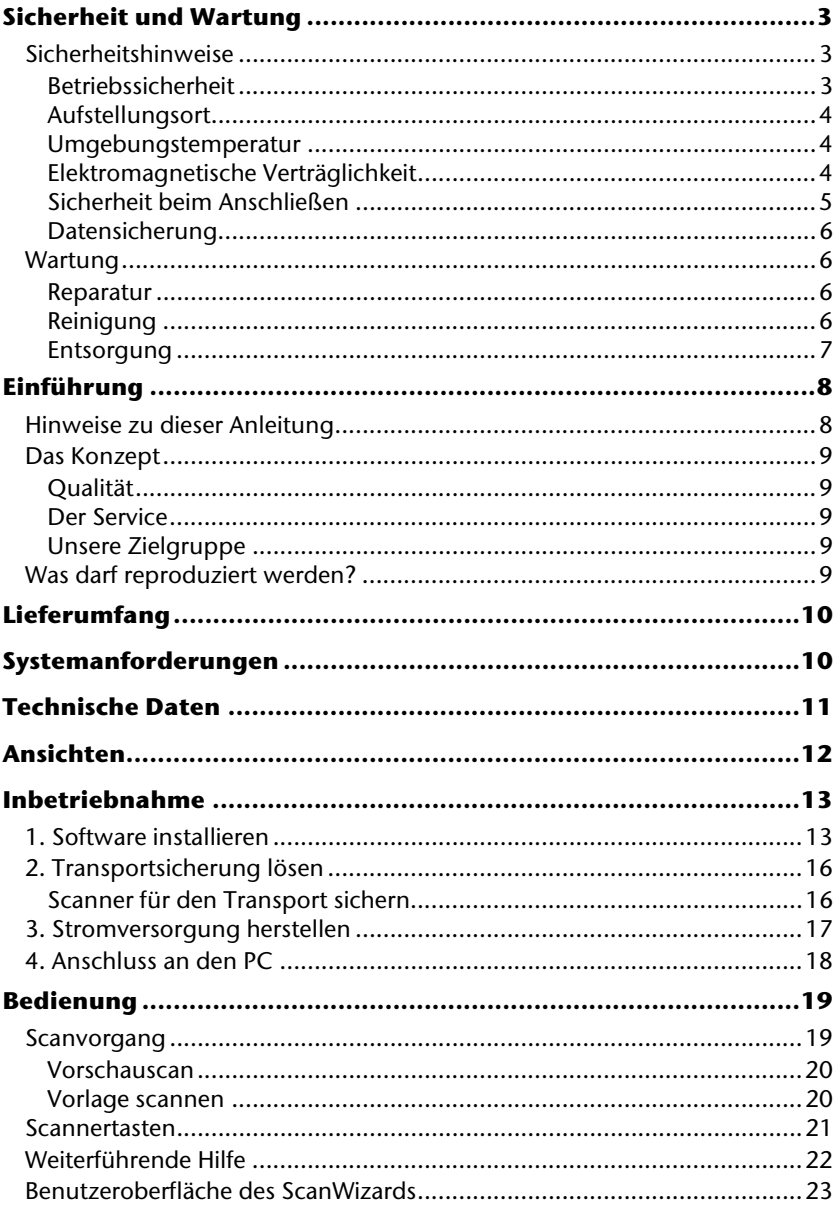

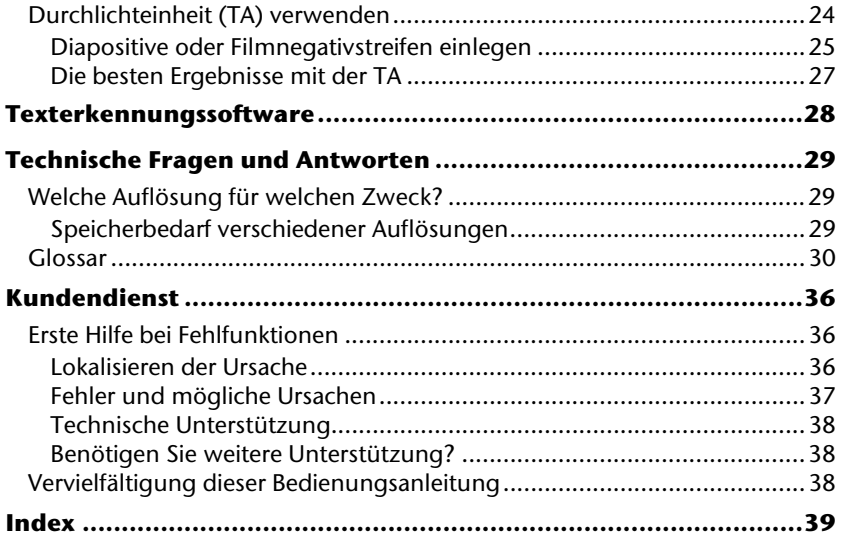

Copyright © 2007. Version 1.0 / 07.09 Alle Rechte vorbehalten. Diese Bedienungsanleitung ist urheberrechtlich geschützt. Das Copyright liegt bei der Firma **MEDION®** . Warenzeichen: **MS-DOS** und **Windows** sind eingetragene Warenzeichen der Fa. Microsoft. Andere Warenzeichen sind Eigentum ihrer jeweiligen Besitzer.

**Technische und optische Änderungen sowie Druckfehler vorbehalten.** 

## **Sicherheit und Wartung**

## **Sicherheitshinweise**

Bitte lesen Sie dieses Kapitel sowie die gesamte Bedienungsanleitung aufmerksam durch und befolgen Sie alle aufgeführten Hinweise. So gewährleisten Sie einen zuverlässigen Betrieb und eine lange Lebenserwartung Ihres Flachbettscanners. Halten Sie diese Anleitung stets griffbereit in der Nähe Ihres Flachbettscanners.

Bewahren Sie die Bedienungsanleitung gut auf, um sie bei einer Veräußerung des Flachbettscanners dem neuen Besitzer weitergeben zu können.

## Betriebssicherheit

- **Öffnen Sie niemals das Gehäuse** des Flachbettscanners. Dies könnte zu einem elektrischen Kurzschluss oder gar zu Feuer führen, was die Beschädigung Ihres Flachbettscanners zur Folge hat.
- Schlitze und Öffnungen des Flachbettscanners dienen der Belüftung. **Decken Sie diese Öffnungen nicht ab**, da es sonst zu Überhitzung kommen könnte.
- Führen Sie **keine Gegenstände durch die Schlitze und Öffnungen** ins Innere des Flachbettscanners. Dies könnte zu einem elektrischen Kurzschluss oder gar zu Feuer führen, was die Beschädigung Ihres Flachbettscanners zur Folge hat.
- Lassen Sie **Kinder nicht unbeaufsichtigt** an elektrischen Geräten spielen. Kinder können mögliche Gefahren nicht immer richtig erkennen.
- Halten Sie das Verpackungsmaterial, wie z.B. **Folien von Kindern fern**. Bei Missbrauch könnte **Erstickungsgefahr** bestehen.
- Der Flachbettscanner ist **nicht** für den Betrieb in einem **Unternehmen der Schwerindustrie** konzipiert.
- Neue Geräte können in den ersten Betriebsstunden einen typischen, unvermeidlichen aber völlig ungefährlichen Geruch abgeben, der im Laufe der Zeit immer mehr abnimmt.

Um der Geruchsbildung entgegenzuwirken, empfehlen wir Ihnen, den Raum regelmäßig zu lüften. Wir haben bei der Entwicklung dieses Produktes Sorge dafür getragen, dass geltende Grenzwerte deutlich unterschritten werden.

## Aufstellungsort

- Halten Sie Ihren Flachbettscanner und alle angeschlossenen Geräte von Feuchtigkeit fern und vermeiden Sie Staub, Hitze und direkte Sonneneinstrahlung, um Betriebsstörungen zu vermeiden. Betreiben Sie den Scanner nicht im Freien.
- Stellen und betreiben Sie alle Komponenten auf einer stabilen, ebenen und vibrationsfreien Unterlage, um Stürze des Flachbettscanners zu vermeiden.
- Setzen Sie das Gerät nicht Tropf- oder Spritzwasser aus und stellen Sie keine mit Flüssigkeit gefüllten Gefäße – wie z. B. Vasen – auf das Gerät. Eindringende Flüssigkeit kann die elektrische Sicherheit beeinträchtigen.
- Sorgen Sie für eine geeignete Umgebungstemperatur.

### Umgebungstemperatur

- Der Flachbettscanner kann bei einer Umgebungstemperatur von 10° C bis 40° C und bei einer relativen Luftfeuchtigkeit von 35% - 80% (nicht kondensierend) betrieben werden.
- Im ausgeschalteten Zustand kann der Flachbettscanner gelagert werden bei 10° C bis 60° C und bei einer relativen Luftfeuchtigkeit von 20% - 85% (nicht kondensierend).

#### **Bitte beachten Sie:**

Warten Sie nach einem **Transport** des Flachbettscanners solange mit der Inbetriebnahme, bis das Gerät die Umgebungstemperatur angenommen hat. Bei großen Temperatur- oder Feuchtigkeitsschwankungen kann es durch Kondensation zur Feuchtigkeitsbildung innerhalb des Flachbettscanners kommen, die einen **elektrischen Kurzschluss** verursachen kann.

## Elektromagnetische Verträglichkeit

- Beim Anschluss des Flachbettscanners müssen die **Richtlinien** für elektromagnetische Verträglichkeit (EMV) **eingehalten werden**.
- Bitte nur das **mitgelieferte** Netzteil einsetzen.
- Wahren Sie mindestens einen Meter **Abstand von** hochfrequenten und magnetischen **Störquellen** (Fernsehgerät, Lautsprecherboxen, Mobiltelefon usw.), um Funktionsstörungen und Datenverlust zu vermeiden.

## Sicherheit beim Anschließen

#### Stromversorgung

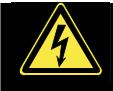

- Öffnen Sie nicht das Gehäuse des Netzteils. Bei geöffnetem Gehäuse besteht **Lebensgefahr** durch elektrischen Schlag. Es enthält keine zu wartenden Teile.
- Die **Steckdose** muss sich in der Nähe des Gerätes befinden und **leicht zugänglich** sein.
- Um die Stromversorgung zu Ihrem Gerät zu unterbrechen, ziehen Sie das Netzteil aus der Steckdose. Halten Sie beim Abziehen immer das Netzteil selbst fest. Ziehen Sie nie an der Leitung.
- Decken Sie das Netzteil nicht ab, um eine Beschädigung durch unzulässige Erwärmung zu vermeiden.
- Verwenden Sie das Netzteil nicht mehr, wenn das Gehäuse oder die Zuleitung zum Gerät beschädigt sind. Ersetzen Sie es durch ein Netzteil des gleichen Typs.
- Betreiben Sie das Netzteil (Modell: **HDAD15W101-124**) nur an geerdeten Steckdosen mit **AC 200-240V~**, **50 Hz**. Wenn Sie sich der Stromversorgung am Aufstellungsort nicht sicher sind, fragen Sie beim betreffenden Energieversorger nach.
- Ziehen Sie den Netzadapter bei Nichtgebrauch aus der Steckdose oder benutzen Sie eine Master-/Slave-Stromleiste, um den Stromverbrauch bei ausgeschaltetem Zustand zu vermeiden.
- Sollten Sie ein **Verlängerungskabel** einsetzen, achten Sie darauf, dass dieses den **VDE-Anforderungen** entspricht. Fragen Sie ggf. Ihren Elektroinstallateur.
- Wir empfehlen zur zusätzlichen Sicherheit die Verwendung eines **Überspannungsschutzes**, um Ihre Geräte vor Beschädigung durch **Spannungsspitzen** oder **Blitzschlag** aus dem Stromnetz zu schützen.

Beachten Sie nachfolgende Hinweise, um Ihren Flachbettscanner ordnungsgemäß anzuschließen:

- Verlegen Sie die Kabel so, dass niemand darauf treten oder darüber **stolpern** kann.
- Stellen Sie keine Gegenstände auf die Kabel, da diese sonst **beschädigt** werden könnten.
- Entriegeln Sie vor dem Betrieb die Transportsicherung und sichern Sie Ihr Gerät vor dem Transport (Seite 16).

### Datensicherung

#### **Bitte beachten Sie:**

Machen Sie nach jeder Aktualisierung Ihrer Daten Sicherungskopien auf externe Speichermedien. Es bestehen **keine Regressansprüche** für verloren gegangene Daten bzw. für durch Datenverlust entstandene Folgeschäden.

## **Wartung**

### Reparatur

Bitte wenden Sie sich an unser Service Center wenn Sie technische Probleme mit Ihrem Flachbettscanner haben.

Die Reparatur ist ausschließlich unseren autorisierten Servicepartnern vorbehalten.

Unterbrechen Sie sofort die Stromzufuhr und wenden Sie sich an Ihren Kundendienst wenn...

- Flüssigkeit ins Innere des Flachbettscanners gedrungen ist.
- der Flachbettscanner nicht ordnungsgemäß funktioniert.
- das Gerät gestürzt oder das Gehäuse beschädigt ist.

## Reinigung

- Achten Sie darauf, dass der Scanner, insbesondere die Glasscheibe, nicht verunreinigt wird.
- Reinigen Sie den Flachbettscanner mit einem angefeuchteten Tuch.
- Verwenden Sie keine Lösungsmittel, ätzende oder gasförmige Reinigungsmittel.
- Benutzen Sie für die Glasscheibe einen Glasreiniger.
- Staub kann die Lüftungsöffnungen verschließen, was zu Überhitzung und Fehlfunktionen führen kann. Vergewissern Sie sich in regelmäßigen Abständen (ca. alle 3 Monate) darüber, dass die Lüftungsöffnungen eine ausreichende Luftzirkulation gewährleisten. Benutzen Sie einen Staubsauger, um die Lüftungsöffnungen von Staub zu befreien.

# Entsorgung Gerät

Werfen Sie das Gerät am Ende seiner Lebenszeit keinesfalls in den normalen Hausmüll. Erkundigen Sie sich nach Möglichkeiten einer umweltgerechten Entsorgung.

Verpackung

Ihr Gerät befindet sich zum Schutz vor Transportschäden in einer Verpackung. Verpackungen sind aus Materialien hergestellt, die umweltschonend entsorgt und einem fachgerechten Recycling zugeführt werden können.

## **Einführung**

## **Hinweise zu dieser Anleitung**

Wir haben diese Anleitung so gegliedert, dass Sie jederzeit über das Inhaltsverzeichnis die benötigten Informationen themenbezogen nachlesen können.

Ein Stichwortverzeichnis (Index) finden Sie am Ende dieser Bedienungsanleitung.

Begriffe des Computerjargons zu übersetzen schafft oft Verwirrung, daher haben wir gebräuchliche Computerbegriffe beibehalten.

Sollten Ihnen einige Bezeichnungen nicht geläufig sein, schauen Sie bitte in dem "**Glossar**" (Seite 30ff), um die genaue Bedeutung nachzulesen.

Zur Bedienung der Anwendungsprogramme und des Betriebssystems können Sie die **umfangreichen Hilfefunktionen** nutzen, die Ihnen die Programme mit einem Tastendruck (meist F1) bzw. Mausklick bieten.

Diese Hilfen werden Ihnen während der Nutzung des Betriebsystems Microsoft Windows® oder dem jeweiligen Anwendungsprogramm bereitgestellt.

## **Das Konzept**

## Qualität

Wir haben bei der Wahl der Komponenten unser Augenmerk auf hohe Funktionalität, einfache Handhabung, Sicherheit und Zuverlässigkeit gelegt. Durch ein ausgewogenes Hard- und Softwarekonzept können wir Ihnen einen zukunftsweisenden Flachbettscanner präsentieren, der Ihnen viel Freude bei der Arbeit und in der Freizeit bereiten wird.

## Der Service

Durch individuelle Kundenbetreuung unterstützen wir Sie bei Ihrer täglichen Arbeit. Nehmen Sie mit uns Kontakt auf, wir freuen uns, Ihnen helfen zu dürfen. Sie finden in dieser Bedienungsanleitung ein gesondertes Kapitel zum Thema Kundendienst beginnend auf Seite 36.

Wir bedanken uns für Ihr Vertrauen in unsere Produkte und freuen uns, Sie als neuen Kunden zu begrüßen.

## Unsere Zielgruppe

Diese Anleitung richtet sich an Erstanwender sowie an fortgeschrittene Benutzer. Ungeachtet der möglichen professionellen Nutzung, ist der Flachbettscanners für den Betrieb in einem Privathaushalt konzipiert. Die vielfältigen Anwendungsmöglichkeiten stehen der ganzen Familie zur Verfügung.

## **Was darf reproduziert werden?**

#### **Bitte beachten Sie:**

Sofern Sie nicht das Copyright (Urheberrecht) oder die Genehmigung des Inhabers des Copyrights besitzen, kann die unberechtigte Reproduktion (z. B. von Banknoten) einen Verstoß gegen nationales oder internationales Recht darstellen und schwerwiegende Strafen nach sich ziehen. Bitte lassen Sie sich ggf. von Ihrem Rechtsbeistand beraten.

# **Lieferumfang**

Bitte überprüfen Sie die Vollständigkeit der Lieferung und benachrichtigen Sie uns bitte **innerhalb von 14 Tagen nach dem Kauf**, falls die Lieferung nicht komplett ist. Mit dem von Ihnen erworbenen Paket haben Sie erhalten:

- USB Flachbettscanner
- Dia- und Filmaufsatz (TA)
- USB Anschlusskabel
- Netzteil (Typ: **HDAD15W101-124**)
- Installations- und Anwendungssoftware
- Dokumentation

## **Systemanforderungen**

- **Computer** PC/AT-kompatibler Computer
- **Prozessorleistung** ab Pentium III Klasse 500 MHz
- **Betriebssystem** Windows® XP/Vista
- **Arbeitsspeicher** 512 MB, empfohlen 1024 MB oder mehr
- **Festplattenspeicher** mind. 800 MB freier Speicher
- **Installation** CD-/DVD-Laufwerk
- **Anschluss** USB Schnittstelle
- 

## **Technische Daten**

#### **Scanner**

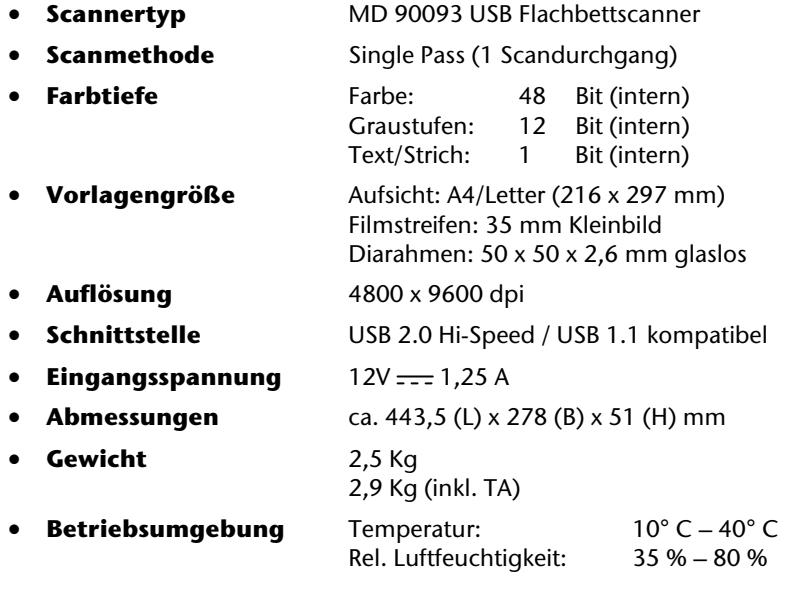

#### **Netzteil**

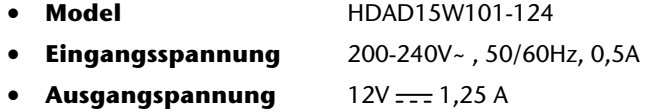

## **Ansichten**

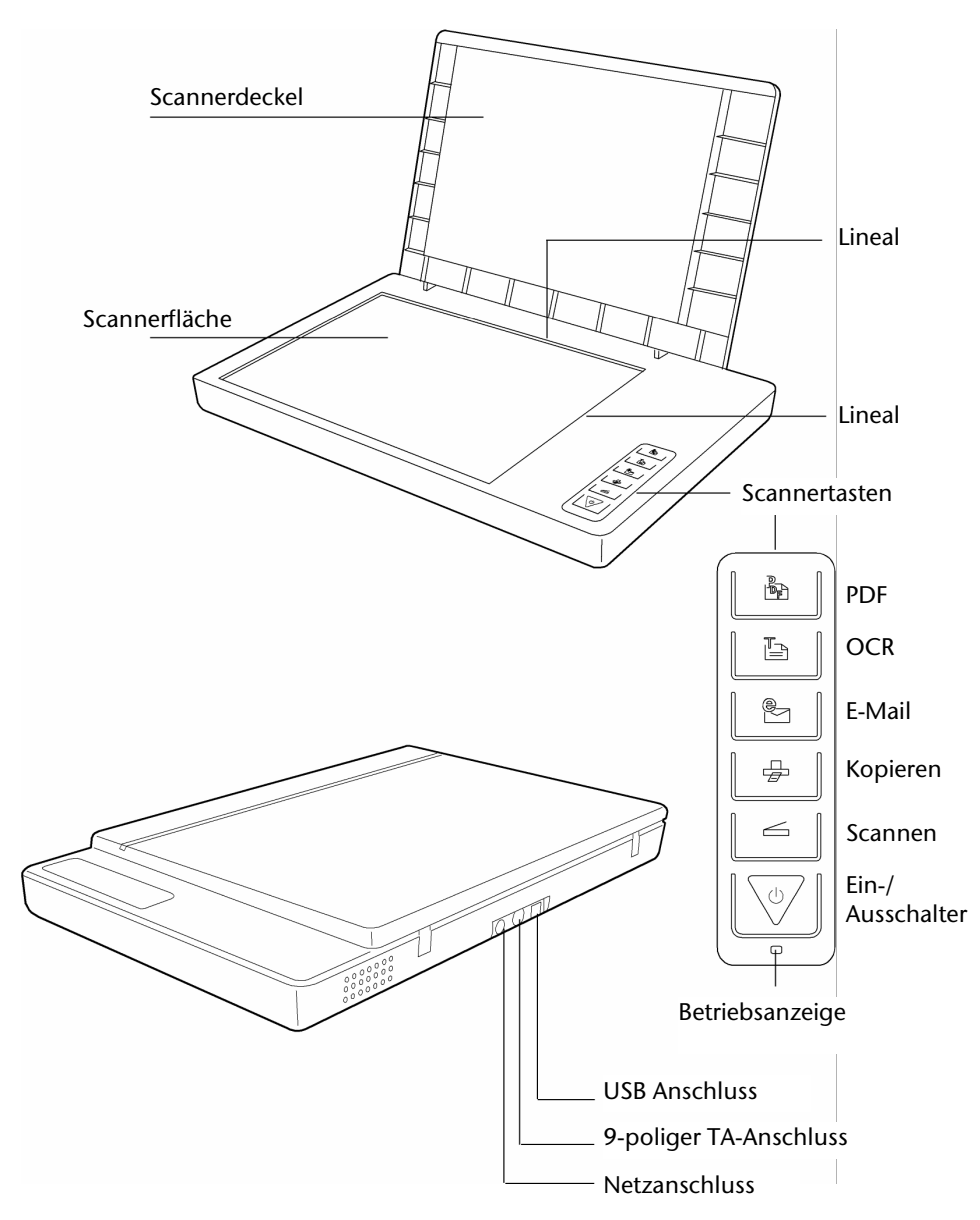

## **Inbetriebnahme**

## **1. Software installieren**

#### **Wichtig:**

Bevor Sie den Scanner anschließen, sollten Sie **erst** die erforderliche Software (Treiber und Bildbearbeitung) installieren.

#### **Achtung!**

Bei der Installation von Programmen oder Treibern können wichtige Dateien überschrieben und verändert werden. Um bei eventuellen Problemen nach der Installation auf die Originaldateien zugreifen zu können, sollten Sie vor der Installation eine Sicherung Ihres Festplatteninhaltes erstellen.

#### **Wichtig:**

Bitte installieren Sie den Adobe Acrobat Reader nicht wenn dieser bereits auf Ihrem Computer installiert ist, um Versionskonflikte zu vermeiden. Wählen Sie die benutzerdefinierte Installation.

1. Legen Sie zuerst die mitgelieferte "Driver + Application" - Disc ein. Die Installation startet automatisch.

**Hinweis:** Sollte der automatische Start nicht funktionieren, ist wahrscheinlich die sog. "**Autorun**"-Funktion deaktiviert.

Manuelle Installation ohne die Autorun-Funktion:

- 1. Öffnen Sie das "**Startmenü**" und wählen Sie den Eintrag "**Ausführen**" aus.
- 2. Geben Sie nun den Laufwerksbuchstaben des CD-ROM-Laufwerkes ein, gefolgt von einem Doppelpunkt und dem Programmnamen .. **CDSetup**".
- 3. Bestätigen Sie mit einem Klick auf "OK".

**Hinweis:** Sollte Ihr Betriebssystem so eingestellt sein, dass die Installation von Software und Treibern nur angenommen wird, wenn diese signiert (von Microsoft freigegeben) sind, erscheint folgender Dialog:

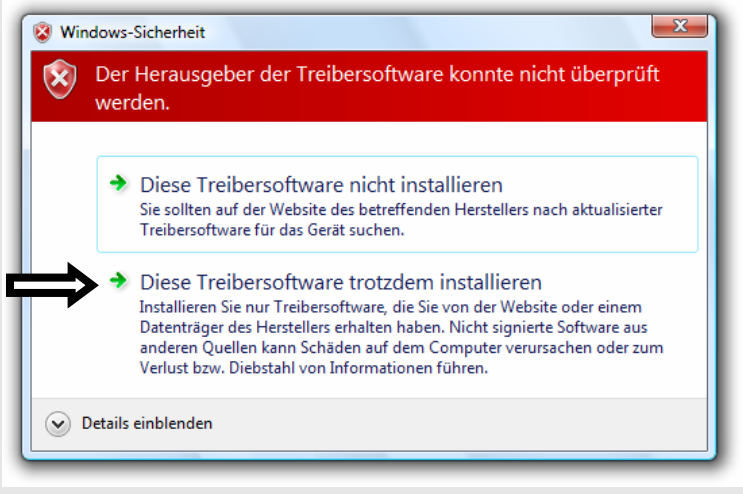

(Abbildung ähnlich)

Klicken Sie zur Installation der Treiber auf "**Diese Treibersoftware trotzdem installieren**".

- 2. Wählen Sie mit der Maus die Sprache aus, in der Sie die Software installieren möchten. Mit "Exit" brechen Sie die Installation ab.
- 3. Anschließend erscheint ein Fenster zur Softwareinstallation:

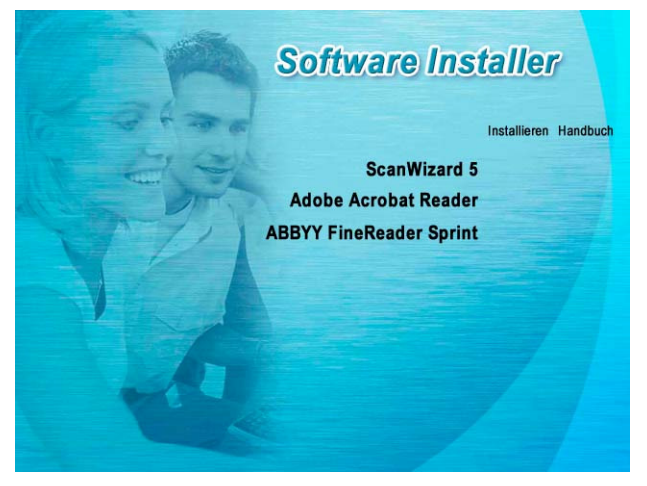

14 *Inbetriebnahme*

### **ScanWizard 5** (Treiber und Konfigurationsprogramm des Scanners)

**Adobe Acrobat Reader** (Zum Anschauen von PDF Dateien) **ABBYY FineReader** (Texterkennung)

Installieren Sie **zuerst** den ScanWizard und anschließend die von Ihnen gewünschte Software.

Folgende Programme finden Sie auf der zweiten Disc:

**Ulead Photo Impact** (professionelle Bildbearbeitung) **Intervideo MediaOne Gallery** (Musik-, Video- und Fotoverwaltung).

Die Seriennummern zur Installation lautet **HRHBEPEPYZGHEFJ** und ist auch auf der CD zu finden.

4. Starten Sie nach der Installation Ihren Computer erneut, um den Vorgang abzuschließen.

## **2. Transportsicherung lösen**

1. Drehen Sie den ausgeschalteten Scanner auf die Seite, und suchen Sie den Sicherungsschalter an der Unterseite des Scanners:

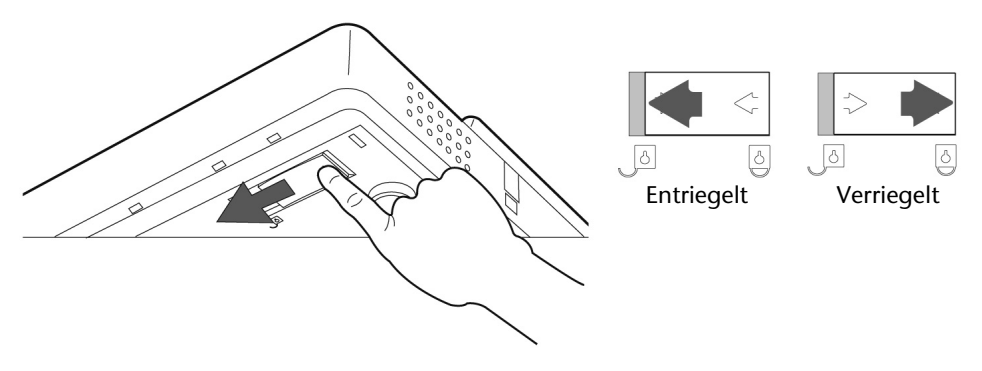

- 2. Schieben Sie den Sicherungsschalter auf die oben abgebildete Position, so dass das Symbol auf **Entriegelt** steht.
- 3. Drehen Sie den Flachbettscanner wieder vorsichtig um und vermeiden Sie Erschütterungen des Gerätes.

### Scanner für den Transport sichern

Falls Sie den Scanner transportieren müssen, gehen Sie wie folgt vor:

- 1. Schalten Sie den Scanner aus, ziehen Sie das Netzteil aus der Steckdose und entfernen Sie alle Anschluss- und Stromversorgungskabel.
- 2. Falls der Dia-Aufsatz montiert ist, entfernen Sie diesen bevor Sie den Scanner sichern. Orientieren Sie sich an der entsprechenden Installationsanleitung.
- 3. Zur erneuten Verriegelung des Scanners heben Sie den Scanner wie oben beschrieben an.
- 4. Schieben Sie den nun sichtbaren Sicherungsschalter, so dass dieser auf das Symbol **Verriegelt** zeigt.
- 5. Transportieren Sie den Scanner möglichst in der originalen Verpackung.

## **3. Stromversorgung herstellen**

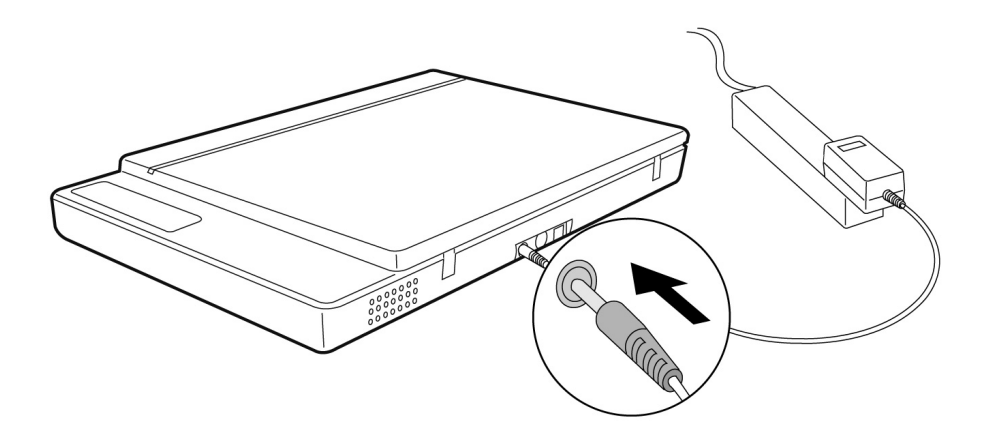

- 1. Beachten Sie die in Hinweise im Kapitel "Sicherheit und Wartung" (siehe Seiten 3ff.).
- 2. Positionieren Sie den Rechner und den Scanner so, dass Sie bequem und sicher daran arbeiten können. Schließen Sie das mitgelieferte Netzteil an die Rückseite des Scanners an.
- 3. Schließen Sie das Netzteil an eine leicht erreichbare Steckdose an.

## **4. Anschluss an den PC**

So verbinden Sie Ihren Flachbettscanner mit dem Computer: Die Scannersoftware muss bereits installiert sein (Seite 13).

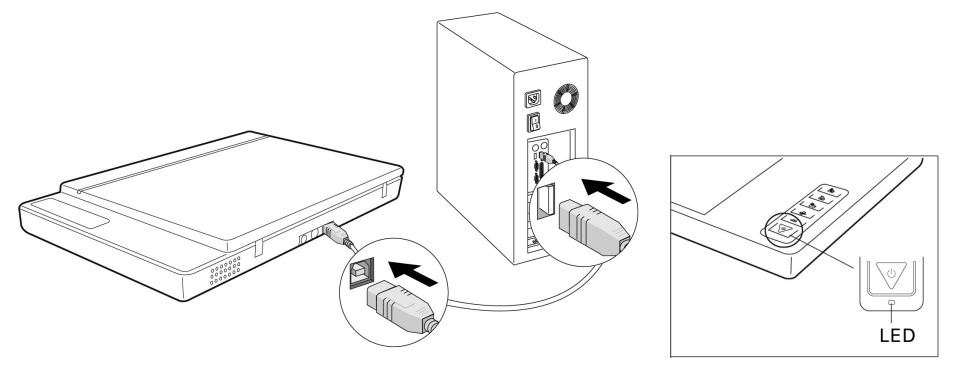

- 1. Schalten Sie den Computer und alle angeschlossenen Peripheriegeräte (Monitor, Drucker, Modem etc.) ein und warten Sie, bis das Betriebssystem vollständig gestartet ist.
- 2. Verbinden Sie das eine Ende des USB-Kabels mit einer freien USB-Anschlussbuchse Ihres Computers.
- 3. Verbinden Sie das andere Ende mit dem Scanner.
- 4. Schalten Sie das Gerät über den Ein-/Ausschalter ein. Halten Sie dafür die Taste länger einige Sekunden gedrückt. Die LED zeigt die Betriebsbereitschaft.
- 5. Der Scanner wird vom Betriebssystem erkannt und der Installationsvorgang abgeschlossen.

#### **Hinweis:**

Sollte Ihr Betriebssystem so eingestellt sein, dass die Installation von Software/Treiber nur angenommen wird, wenn diese signiert (von Microsoft freigegeben) sind, erscheint ein entsprechender Dialog. Der Wortlaut kann, je nach Betriebssystem, unterschiedlich sein. Bsp.: "Der zu installierende Treiber ... hat die Prüfung nicht bestanden ...".

Dies bedeutet nicht, dass der Treiber fehlerhaft ist, sondern verweist nur auf die nicht vorhandene Microsoft-Signatur. Sie können diesen Hinweis übergehen. Klicken Sie zur Installation der Treiber auf "**Weiter**".

## **Bedienung**

Ist die Softwareinstallation abgeschlossen, finden Sie neue Programmgruppen mit diversen Programmen, Hilfsdateien und elektronischen Handbücher auf Ihrem Computer.

## **Scanvorgang**

- 1. Öffnen Sie die Scannerabdeckung.
- 2. Legen Sie das zu scannende Dokument auf das Scannerglas. Die Oberkante der Vorlage muss zur **rechten Seite** des Scanners weisen, wobei die zu scannende Fläche nach **unten** weist.

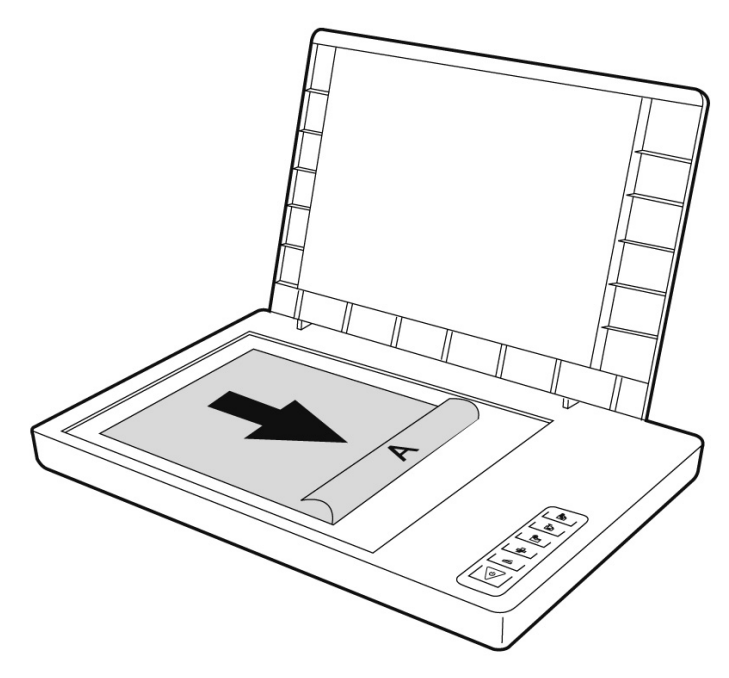

3. Schließen Sie die Scannerabdeckung.

## Vorschauscan

Mit dem Programm **ScanWizard** können Sie einstellen, mit welchen Parametern der Scanner Ihr Dokument einlesen soll.

In der Grundeinstellung wählt der Scanner die Einstellungen der Originalvorlage (Original), Bildtyp (Scantype) und Verwendung (Purpose) selbständig und liest von Ihrem Dokument automatisch eine "**schnelle Vorschau**" (Preview) ein.

- 1. Starten Sie den ScanWizard indem Sie auf das Symbol **ScanWizard** doppelklicken. Sie können das Programm auch über **Start** Ö **Programme** starten.
- 2. Der ScanWizard wird in der Standardeinstellung geöffnet und erstellt automatisch eine Vorschau der Scanvorlage.
- 3. Legen Sie über die folgenden Schaltflächen die Einstellungen wunschgemäß fest:

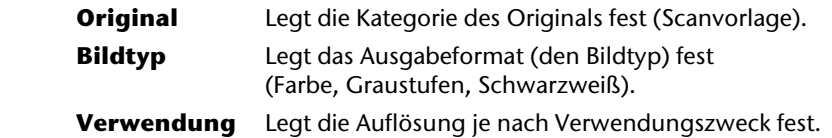

#### **Hinweis:**

Klicken Sie die Schaltflächen **Ausgabegröße** (Scale Output), **Einstellen** (Adjust) und **Zurücksetzen** (Reset) an, um weitere Anpassungen vorzunehmen.

### Vorlage scannen

- 1. Klicken Sie im ScanWizard die Schaltfläche **Scanziel**.
- 2. Geben Sie den Zielordner, einen Dateinamen und das Dateiformat an, und klicken Sie dann auf **Speichern**.

#### **Hinweis:**

Ist die Option "**Nach Speichern Bild an Programm weitergeben**" aktiviert, wird das gescannte Dokument zuerst gespeichert und dann automatisch an eine Bildbearbeitung, einen E-Mail-Editor oder einen Webbrowser weitergeleitet, je nach Angabe im Zielfeld.

## **Scannertasten**

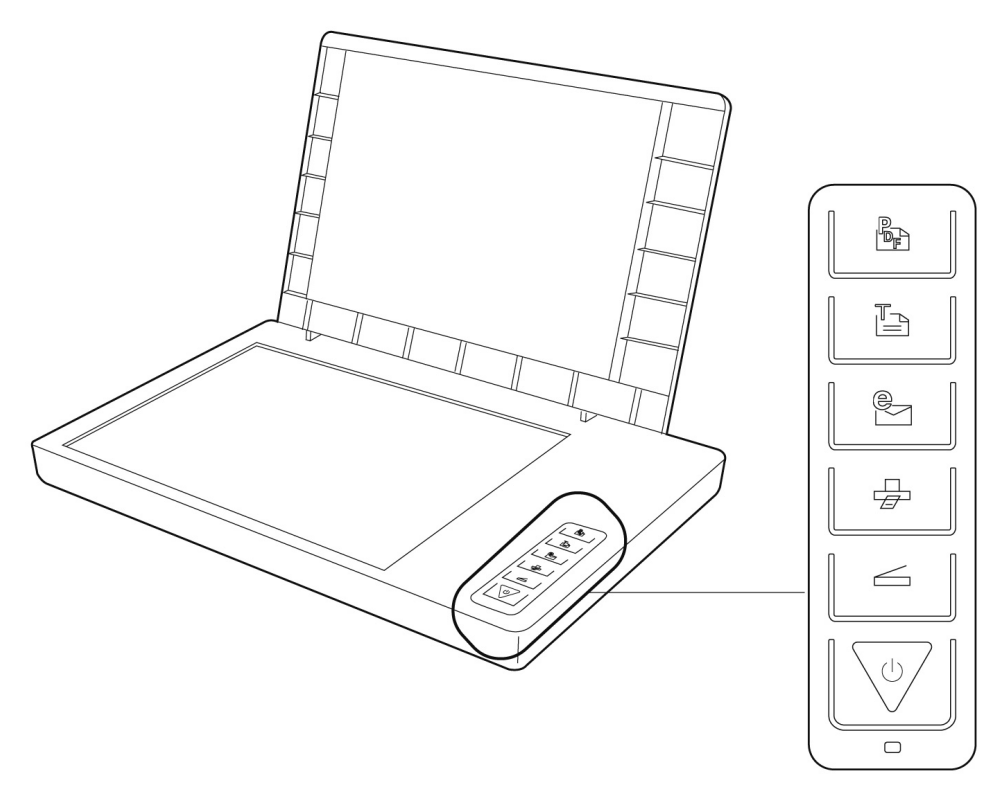

Häufig benötigte Funktionen können Sie über die Scannertasten schnell und bequem aufrufen:

#### $\leftarrow$ **Scannen**

Liest Dokumente ein, die als Datei gespeichert oder mit dem Grafikprogramm bearbeitet werden können.

**Kopieren** 

Leitet das eingescannte Dokument an Ihrem angeschlossenen Drucker.

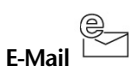

Leitet das eingescannte Dokument an Ihr E-Mail-Programm.

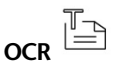

Leitet das eingescannte Dokument zur weiteren Bearbeitung an Ihr Textverarbeitungsprogramm.

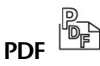

Scannt das Dokument ein und speichert es im PDF Format ab.

1. Die Parameter einer jeden Taste können im Konfigurationsprogramm eingestellt werden.

#### **Hinweis:**

Sie müssen erst den ScanWizard beenden, bevor Sie das Konfigurationsprogramm starten.

Um das Konfigurationsprogramm "**Scanner Configuration**" zu starten, drücken Sie die Taste "**Abbrechen/Einrichten**" am Scanner, oder starten Sie das Programm im entsprechenden Programmordner des Windowsmenüs.

Nach Anzeige des Konfigurationsprogramms klicken Sie auf eines der 6 Register und geben dann entsprechende Werte an. Detaillierte Informationen stehen in der Online-Hilfe des Programms zur Verfügung.

## **Weiterführende Hilfe**

Wenn bei der Arbeit mit dem Scanner Schwierigkeiten auftreten, lesen Sie die Datei zur Fehlerbehebung im Ordner .**Techinfo**" auf der mitgelieferten CD.

Weitere Informationen zum Betrieb des Scanners und des ScanWizards finden Sie in der Online-Hilfe sowie auf der mitgelieferten CD.

## **Benutzeroberfläche des ScanWizards**

Der ScanWizard bietet Ihnen zwei unterschiedliche Modi und somit zwei unterschiedliche Benutzeroberflächen an: Standard und Professionell.

Bei der ersten Inbetriebnahme wird immer der Standardmodus angezeigt.

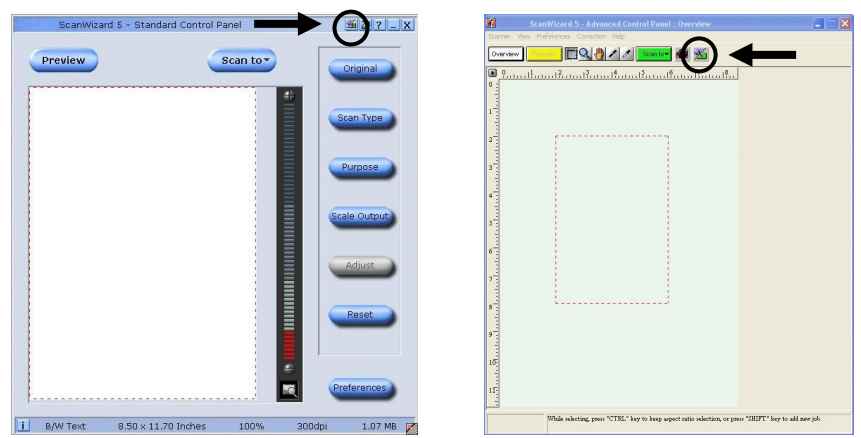

#### Gehen Sie wie folgt vor, um die Benutzeroberfläche von Standard auf Professionell umzustellen:

- 1. Klicken Sie in der Standardoberfläche auf das Umschaltsymbol **200** rechts oben.
- 2. Ein Hinweisfenster wird geöffnet, was Sie darüber informiert, dass die Benutzeroberfläche umgestellt werden kann. Bestätigen Sie mit **OK**.
- 3. Die Professionelle Benutzeroberfläche wird angezeigt.
- 4. Möchten Sie von der Professionellen Benutzeroberfläche in die Standard Ansicht

wechseln, klicken Sie erneut auf das Umschaltsymbol **(Australien auf der Standlich**), diesmal befindlich oben in der Symbolleiste.

- 5. Ein Hinweisfenster wird geöffnet, was Sie darüber informiert, dass die Benutzeroberfläche umgestellt werden kann. Bestätigen Sie mit **OK**.
- 6. Die Standardoberfläche wird erneut angezeigt.

#### **Standard Professionell**

## **Durchlichteinheit (TA) verwenden**

Der Dia- und Filmaufsatz (Durchlichteinheit) ist ein auf Ihren Scanner zugeschnittenes Zubehör. Es macht den Scanner so vielseitig, dass Sie 35mm Diapositive und Fotonegative mit dem Gerät scannen können. Wir empfehlen dieses Zubehör zum Scannen von Dias und Negativen, die auf dem Bildschirm angezeigt werden oder keine hohe Auflösung benötigen.

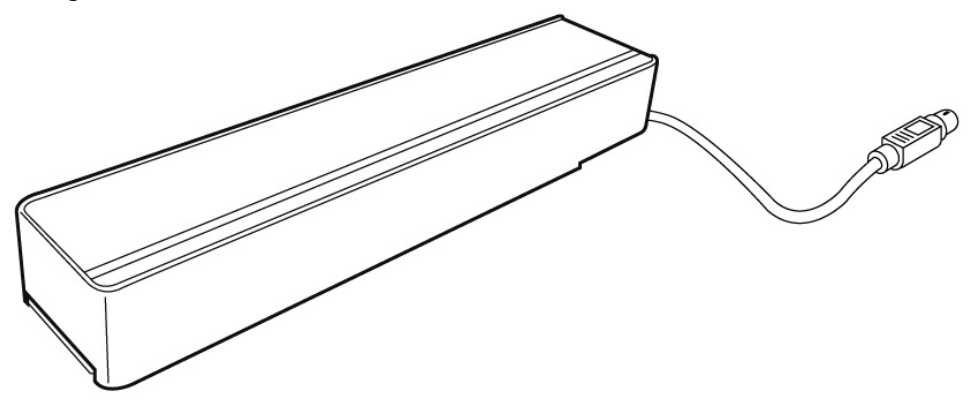

#### **Bitte beachten Sie:**

Abhängig von der Qualität des Originalfilms ergeben sich beim Scannen von transparenten Farbvorlagen unterschiedliche Ergebnisse.

- 1. Schalten Sie den Scanner aus.
- 2. Nehmen Sie den Scannerdeckel ab.
- 3. Schließen Sie die TA an den Scanner an. Verbinden Sie den 9-poligen Stecker der Durchlichteinheit mit dem Zusatzanschluss an der Rückseite des Scanners.

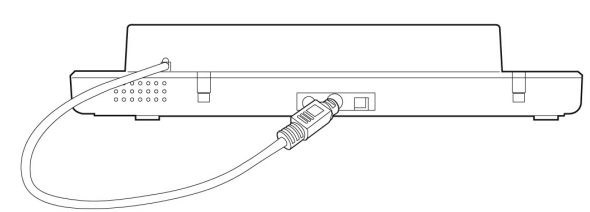

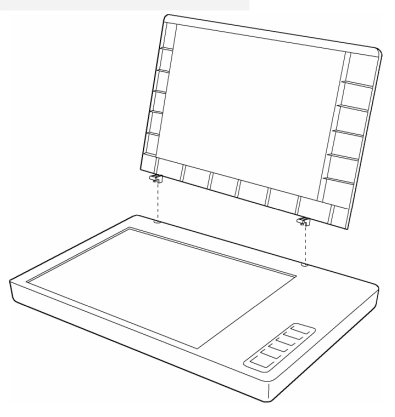

### Diapositive oder Filmnegativstreifen einlegen

- 4. Legen Sie die 35mm Dias mit der **Vorderseite nach oben** in die dafür vorgesehene Führung der TA. Der **untere** Schlitz ist zum Laden von 35mm Dias bestimmt. Das Kalibrierungsfenster nicht verdecken!!! Legen Sie den Filmnegativstreifen mit der **glänzenden Seite nach oben** in die dafür vorgesehene Führung der TA. Der **obere** Schlitz ist zum Laden von 35mm Filmstreifen bestimm. Das Kalibrierungsfenster **EXERCITES** nicht verdecken!!!
- 5. Legen Sie die TA vertikal auf die Scanfläche in die Einbuchtung am oberen Lineal des Scanners.

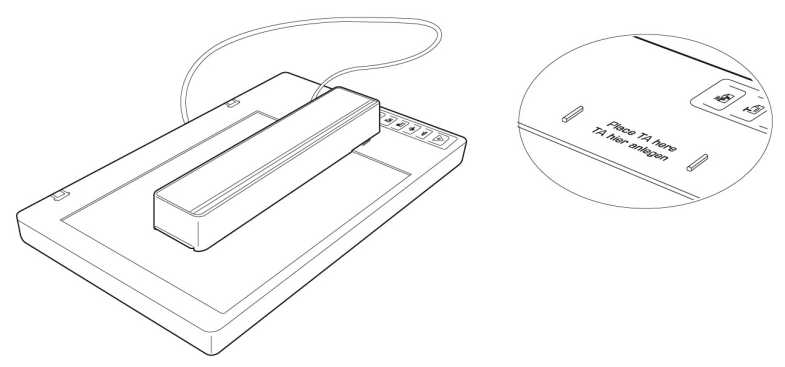

6. Schalten Sie den Scanner ein und doppelklicken Sie das Symbol **ScanWizard** auf Ihrem Desktop oder starten Sie den ScanWizard unter **Start** Ö **Programme**.

7. Der ScanWizard wird in der Standardeinstellung geöffnet und erstellt automatisch eine Vorschau der Scanvorlage.

## 8. **Wichtig!**

Wählen Sie unter der Option **Original/Film** die entsprechende Vorlage (Positiv oder Negativ) aus und starten sie erneut einen Vorschauscan.

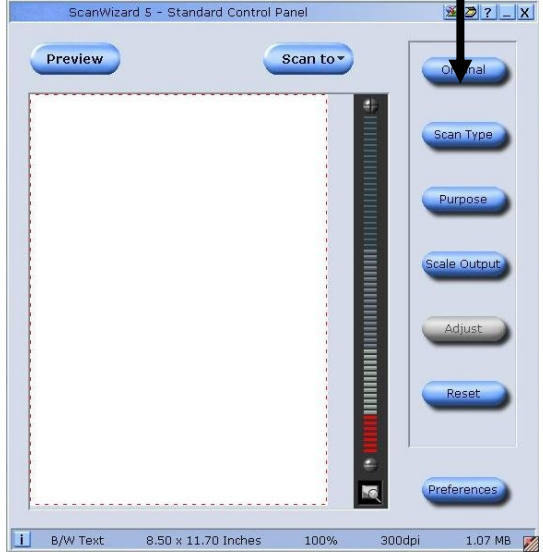

- 9. Klicken Sie im ScanWizard die Schaltfläche **Scanziel**.
- 10.Geben Sie den Zielordner, einen Dateinamen und das Dateiformat an, und klicken Sie dann auf **Speichern**.
- 11.Der Scanvorgang wird gestartet und die Vorlage wird unter dem ausgewählten Ordner gespeichert.

## 12.**Wichtig!**

Stellen Sie nach Benutzung der TA die Vorlage unter Original wieder auf **Foto**, da das Nichtbefolgen sonst bei einem Neustart des ScanWizard Probleme hervorrufen könnte.

## Die besten Ergebnisse mit der TA

Um die besten Ergebnisse beim Scannen mit der TA zu erzielen, setzen Sie die Auflösung auf **mindestens 600 dpi** und die **Skalierung auf 100%**. Weitere Informationen über das Einstellen dieser Werte in den ScanWizard-Modi **Standard** und **Professionell** finden Sie in den folgenden Abbildungen:

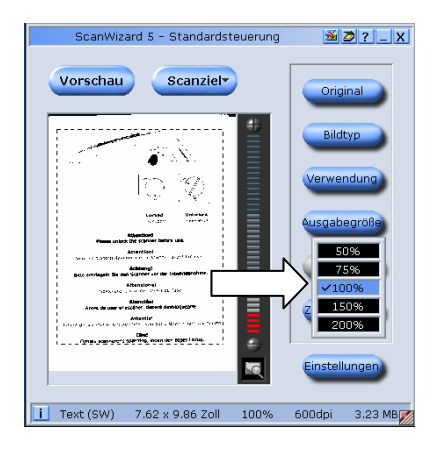

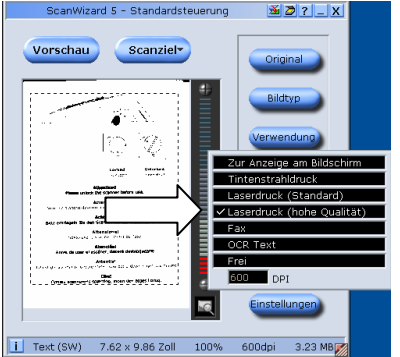

#### **Standard: Professionell:**

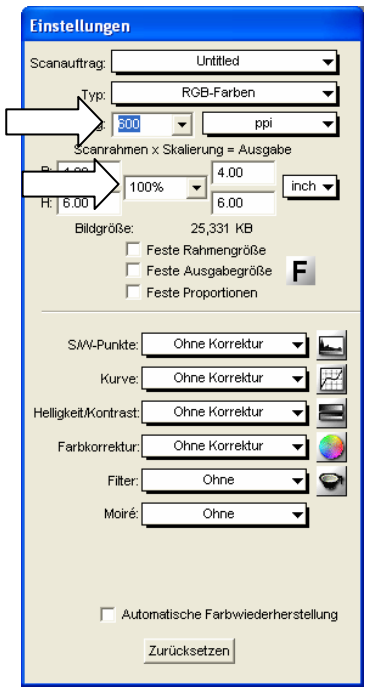

## **Texterkennungssoftware**

Wenn Sie einen Text einlesen möchten, der in einer Textverarbeitung weiterbearbeitet werden soll, brauchen Sie ein Texterkennungsprogramm (OCR-Software). Dieses mitgelieferte Programm versucht, alle sich im eingelesenen Dokument befindenden Buchstaben, Sonderzeichen und Ziffern zu erkennen.

Um einen höchstmöglichen Erkennungsgrad zu erreichen, bedient sich das Programm neuester OCR-Technologien sowie intelligenter Fehlerkorrektur.

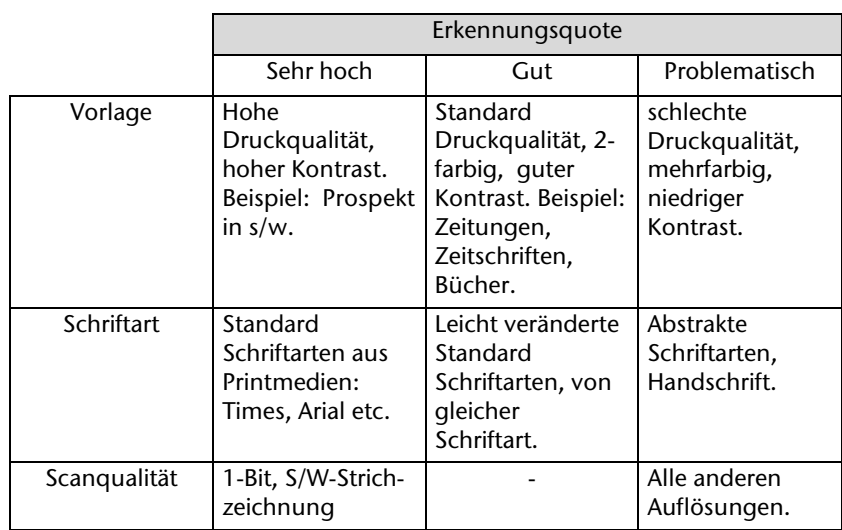

Eine hohe Erkennungsrate ist abhängig von:

## **Technische Fragen und Antworten**

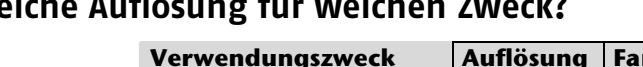

## **Welche Auflösung für welchen Zweck?**

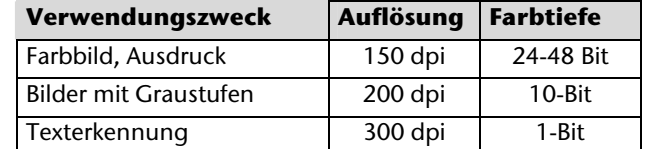

Für höhere Qualitätsanforderungen können höhere Werte eingestellt werden, die jedoch einen wesentlich höheren Speicherbedarf haben und den Scanvorgang verlangsamen. Texterkennung funktioniert mit den angegebenen Werten optimal.

## Speicherbedarf verschiedener Auflösungen

Das Scannen einer Vorlage mit 10 x 10 cm Fläche belegt bei den gegebenen Auflösungen folgenden Speicher:

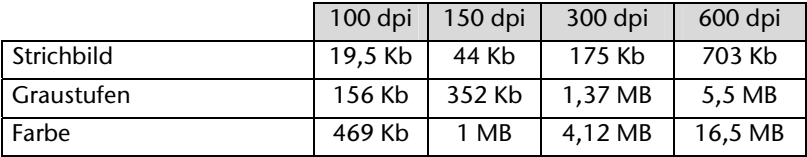

## **Glossar**

#### **Acrobat Reader**

Software von Adobe®, die PDF-Dateien anzeigt.

#### **Active Desktop**

Erweiterung der Windows Benutzeroberfläche, bei der Internetinhalte dargestellt werden können.

#### **Auflösung**

Das Verhältnis der dargestellten Bildpunkte (Pixel) zur Fläche. Maßeinheit ist dpi.

#### **AVI**

**A**udio **V**ideo **I**nterleaved, ein von Microsoft eingeführter Standard für Audio- und Videodaten. Ein passender → CODEC muss installiert sein.

#### **Backup**

Datensicherungsmaßnahme, auf die im Notfall zurückgegriffen werden kann.

#### **Benutzerkennung**

Der Name, mit dem der Benutzer sich dem Computersystem gegenüber identifiziert. Der Kennung kann ein Zugangskennwort zugeordnet werden.

#### **Betriebssystem**

Die Betriebsystemsoftware stellt Ihnen eine Benutzeroberfläche zur Verfügung über die Sie Ihre Anweisungen eingeben können. Sie ist dafür zuständig, dass eine von Ihnen gewählte Funktion so aufbereitet wird, dass der Computer diese "versteht" und ausführt.

#### **Bit**

**B**inary dig**IT**, kleinste Informationseinheit in der Computertechnik. Die Information eines Bits ist 0 oder 1. Alle Daten setzen sich aus Bits zusammen.

#### **Bitmap**

Bezeichnung für eine Rastergrafik. Gängiges Format ist **BMP**.

#### **Blue Screen**

Als Blue Screen wird ein kritischer Programm- oder Systemfehler bezeichnet. Viele Betriebssysteme zeigen solche Fehler ganzseitig auf blauem Hintergrund an.

#### **Bookmark**

Englisch für "Lesezeichen". Durch Drücken der Tastenkombination **STRG+D** merkt sich der **→Browser** eine Adresse, die unter "Favoriten" abgelegt wird.

#### **Browser**

Englisch für "to browse = grasen, schmökern". Software, zum Abruf von Informationen aus dem Internet. Microsofts Internet Explorer und Netscapes Navigator sind die am meisten verwendeten Browserprogramme.

#### **Byte**

Datenblock aus 8 Æ**Bit**s, der Zahlen von 0 bis 255 darstellen kann. Weitere Abstufungen sind:

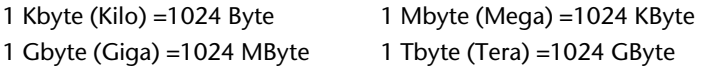

#### **Cache**

Ein schneller Zwischenspeicher in dem häufig benötigte Daten zur Reduzierung der Zugriffszeiten abgelegt werden.

#### **Chat**

Englisch für "plaudern". Online-Unterhaltung per Tastatur im Internet

#### **CD-ROM**

Das **C**ompact **D**isc **R**ead **O**nly **M**emory ist ein optischer Datenspeicher. Durch die allgemein akzeptierte Normung des Aufzeichnungs- und des Dateiformats (ISO-9660) kann eine CD-ROM auf vielen Rechnersystemen genutzt werden.

#### **CODEC**

**Co**der/**Dec**oder, eine Einrichtung zur Wandlung von analogen in digitale Signale und umgekehrt. Neuerdings auch als Compressor/Decompressor interpretiert, z.B. in Zusammenhang mit AVI-, CinePak-, Indeo-Dateien.

#### **CPU**

Die CPU (**C**entral **P**rocessor **U**nit), auch Prozessor genannt, übernimmt alle Berechnungen im Computer. Es gibt verschiedene Generationen (Intel Pentium III / Pentium IV / AMD AMD K7 / Athlon) die je nach MHz-Taktrate hauptsächlich für die Leistung des Computers verantwortlich ist.

#### **Datei**

Eine Sammlung von gleichen oder ähnlichen Informationen, die bei der Speicherung auf einem Datenträger als Einheit betrachtet wird. Eine Datei hat immer einen Namen, unter der sie angesprochen werden kann, sowie eine Typzuordnung. Siehe auch: Æ**Extension** 

#### **DirectX**

Windows® 9X/2000/XP-Programmierschnittstelle zur schnellen Ansteuerung von Grafikkarten für Spiele oder Multimedia-Anwendungen.

#### **Dpi**

(dots per inch) Maßeinheit für Auflösung, Anzahl der Punkte pro Zoll.

### **DVD**

**D**igital **V**ersatile **D**isc, designierter Nachfolger der CD-ROM. Wird derzeit in erster Linie für Videodaten eingesetzt.

#### **ECC**

Mit einem zusätzlich zu den Originalinformationen gespeicherten **E**rror **C**orrection **C**ode können im Fehlerfall Daten restauriert werden.

#### **Explorer**

Der Internet-Explorer (kurz IE oder MSIE) ist ein **→Browser**, der Windows-Explorer hingegen ist ein moderner, funktioneller Dateimanager.

#### **Extension**

Endung eines Dateinamens, z.B. DATEI.DOC. Diese Endung wird in Dateisystemen, die keine Typinformationen für Dateien speichern können, für die Zuordnung von Dateien und Programmen verwendet.

#### **FAQ**

**F**requently **A**sked **Q**uestion, englisch für "Häufig gestellte Frage". Bezeichnet eine Sammlung von Antworten zu typischen Fragen.

#### **Farbtiefe**

Anzahl der gleichzeitig darstellbaren Farben.

 $1-Bit = 2^1 = 2$  Farben = schwarz/weiß  $8 - 8i = 2^8 = 256$  Farben  $16 - 8it = 2^16 = 65.536$  Farben  $24-Rit = 2^2/4 = 16.777.216$  Farben

#### **FAT**

**F**ile **A**llocation **T**able, das System mit dem bei DOS- bzw. Windows-Computers Daten auf einer Festplatte gespeichert werden. FAT16 bietet hohe Kompatibilität. Eine Erweiterung stellt FAT32 und NTFS dar.

#### **File**

Englisch für "→Datei".

#### **Freeware**

Software, die nichts kostet. Aus diesem Grunde übernehmen die Autoren oft weder Funktionsgarantie noch Haftung für durch die Nutzung der Software entstehende Schäden.

#### **Hardware**

Englisch für "Werkzeuge, Eisenwaren", Bezeichnung für alles Dingliche an einem Computersystem. Siehe auch: → Software.

#### **OCR**

Texterkennung

#### **OLE**

**O**bject **L**inking and **E**mbedding, ein Standard der Firma Microsoft® zum Erstellen von Verbunddokumenten, mit denen Daten anderer Programme in ein Dokument integriert werden können.

#### **Patch**

Englisch für "Flicken", eine kleine Änderung an einer Software zur Behebung eines Fehlers.

#### **Path**

Englisch für "Pfad". In Dateinamen der durch besondere Zeichen geklammerte Teil, der den Speicherort angibt.

#### **PDF**

Das **P**ortable **D**ocument **F**ormat ist ein Dateiformat zum Austausch von fertig formatierten Dokumenten. PDF wurde von Adobe® aus der PostScript-Sprache entwickelt und um Hyperlinks, Datenkompression und Verschlüsselung erweitert. PDF-Dateien können aus vielen Programmen heraus über die Druckfunktion erzeugt werden, ein Import oder eine Weiterverarbeitung ist aber nur mit speziellen Werkzeugen möglich (und oft auch nicht erwünscht). PDF eignet sich insbesondere für die elektronische Publikation und Verteilung bereits vorhandener Papierdokumentation.

#### **Pfad**

 $\rightarrow$ Path

#### **Pixel**

Bildpunkt

#### **Plug-in**

Englisch für "to plug = einstecken, stöpseln". Plug-ins sind Programme oder Programmteile, welche die Funktionalität eines anderen Programms erweitern. So gibt es zahlreiche → **Browser**-Plug-ins für Browser, mit denen man dann neue Dateiformate anzeigen kann. Plug-ins sind i.d.R. plattformabhängig und oft auch programmspezifisch.

#### **Port**

Eine Schnittstelle, eine Anschlussmöglichkeit wie etwa die serielle oder die parallele Druckerschnittstelle.

#### **POST**

Der Einschaltselbsttest (POST = power on self test) wird bei jedem Systemstart ausgeführt um Speicher, Hauptplatine, Anzeige, Tastatur und andere Komponenten zu überprüfen. Ein erfolgreicher Test wird immer mit einem kurzen Signalton quittiert.

#### **Prozessor**

Siehe →**CPU** 

#### **RAM**

Das **R**andom **A**ccess **M**emory ist ein relativ preiswerter Baustein, mit dem u.a. der Hauptspeicher eines Computers realisiert wird.

#### **ROM**

Ein **R**ead **O**nly **M**emory ist ein Baustein, auf dem Informationen dauerhaft gespeichert ist. In solchen Bausteinen ist z.B. das BIOS eines Rechners gespeichert.

#### **RTF**

Das **R**ich **T**ext **F**ormat ist ein ASCII-Format für Textdokumente mit Layout-Formatierung.

#### **Schnittstellen**

Ein Gerät, Anschluss oder Programm, das zwischen verschiedenen Funktionsgruppen vermittelt oder verbindet.

#### **Script**

Eine Textdatei, in der für einen Interpreter lesbare Befehle stehen. Ein solcher Interpreter kann ein Betriebssystem sein, es gibt aber auch spezielle Programme, die ihre eigene Script-Sprache haben.

#### **Shareware**

Die Verteilung von Probeversionen oder Ansichtsexemplaren einer Software. Nach einer Probezeit sollte die oft geringe Shareware-Gebühr (freiwillig) an den Autor oder den Hersteller gezahlt werden. → **Freeware** 

#### **Software**

Die Informationen und Programme, die von Hardware bearbeitet oder ausgeführt werden können.

#### **Treiber**

 $\rightarrow$ Software, die benötigt wird um eine  $\rightarrow$ Hardware anzusprechen und in Betrieb zu versetzen.

#### **TWAIN**

Standard, der den Austausch von Daten von optischen Einlesegeräten zum Computer ermöglicht.

#### **USB**

Der **U**niversal **S**erial **B**us ist ein Standard der Firma Intel, mit dem über preiswerte serielle Leitungen Zusatzgeräte am Computer angeschlossen werden können. Der USB steuert bis zu 127 Geräte mit bis zu 480 Mbps an.

#### **Video-RAM**

Speicher auf Grafikkarten, der die am Bildschirm dargestellten Daten enthält. Von der Menge des installierten Video-RAMs hängt die Auflösung und die Anzahl der darstellbaren Farben ab.

#### **Virus**

Viren sind kleine Programme, die andere (meist größere Programme) infizieren, indem sie sich in die ausführbare Datei einhängen. Ein Virus wird dann mit dem Wirtsprogramm verteilt und kann großen Schaden anrichten.

#### **WYSIWYG**

**W**hat **y**ou **s**ee **i**s **w**hat **y**ou **g**et, ein Schlagwort für die Eigenschaft von Programmen, den Ausdruck einer Datei der Darstellung am Bildschirm (weitgehend) entsprechend auszugeben.

## **Kundendienst**

## **Erste Hilfe bei Fehlfunktionen**

### Lokalisieren der Ursache

Fehlfunktionen können manchmal banale Ursachen haben, zuweilen aber auch von recht komplexer Natur sein und eine aufwendige Analyse erfordern.

### Grundsätzliche Hinweise

**• Das regelmäßige Ausführen der Windows<sup>\*</sup> Programme "Defragmentierung" und** "**Scandisk**" kann Fehlerquellen beseitigen sowie die Systemleistung erhöhen.

#### Anschlüsse und Kabel überprüfen

Beginnen Sie mit einer sorgfältigen Sichtprüfung aller Kabelverbindungen. Vergewissern Sie sich, dass der Rechner und alle Peripheriegeräte ordnungsgemäß mit Strom versorgt werden.

• Schalten Sie den Rechner ab und überprüfen Sie alle Kabelverbindungen. Wenn der Rechner an Peripheriegeräte angeschlossen ist, überprüfen Sie auch hier die Steckverbindungen aller Kabel. Tauschen Sie Kabel für verschiedene Geräte nicht wahllos gegeneinander aus, auch wenn Sie genau gleich aussehen. Die Polbelegungen im Kabel sind vielleicht anders. Wenn Sie mit Sicherheit festgestellt haben, dass die Stromversorgung einwandfrei ist und alle Verbindungen intakt sind, schalten Sie den Rechner wieder ein.

## Fehler und mögliche Ursachen

#### **Der Flachbettscanner wird nicht erkannt bzw. wird nicht angesprochen.**

- Haben Sie die Kabel gemäß der Installationsanleitung angeschlossen? Überprüfen Sie bitte alle Kabelverbindungen.
- Haben Sie nach der Installation den Computer neu gestartet?
- Ist eventuell ein nicht abgeschlossener Scan-Vorgang aktiv? Überprüfen Sie, ob mehrere Programme auf den Scanner zugreifen. Dies wird nicht unterstützt. Bitte schließen Sie ggf. alle aktuell nicht benötigten Scanneranwendungen (z.B. Texterkennung), um die gewünschte Aktion exklusiv fortzusetzen.

#### **Die eingelesenen Bilder belegen zuviel Speicherplatz.**

- Es wurde eine zu hohe Auflösung eingestellt. Wenn Sie das eingelesene Material zum Ausdruck benötigen, reicht meist eine geringere Auflösung aus, welche die Dateigröße verringert.
- Die Datei wurde in einem unkomprimierten Format (z.B.: BMP) abgelegt. Dateiformate wie z.B. JPG können Bilder ohne nennenswerte Verluste speichern und dabei einen Bruchteil des ursprünglichen Speichers belegen.

#### **Die Texterkennung funktioniert nicht oder nur unzureichend.**

- Die Vorlage sollte von guter Qualität sein. Es ist nicht möglich Handschrift oder abstrakte Schrifttypen zu erkennen. Optimal sind Schrifttypen, die in Zeitungen verwandt werden.
- Es wurde die falsche Auflösung eingestellt.

#### **Das eingelesene Material kann von Programm ... nicht bearbeitet werden.**

- Das genutzte Programm muss das Format der von Ihnen gewählten Datei unterstützen. Wenn Sie beispielsweise ein Formular einlesen, ist dies meist eine Mischung aus Text und Grafik. Um dieses in einer Textverarbeitung zu bearbeiten, muss die Datei meist als Grafik eingebunden und mit der Eigenschaft "hinter den Text" versehen werden.
- Unter Umständen erhalten Sie bei einigen Textverarbeitungsprogrammen (z.B.) einen Fehlermeldung. Die Texterkennung funktioniert jedoch trotzdem.

#### **Hinweis zum Anschluss des USB-Gerätes an einen USB 1.1 Port unter Windows XP:**

• Das Betriebssystem zeigt die Meldung, dass ein Hochgeschwindigkeits-USB Gerät an einen Nicht-Hochgeschwindigkeits-USB Hub angeschlossen ist. Hierbei handelt es sich **nicht um eine Fehlermeldung** sondern lediglich um den Hinweis, dass bedingt durch den langsameren USB 1.1 Anschluss die Geschwindigkeit angepasst wird.

## Technische Unterstützung

Der Flachbettscanner ist in unseren Testlabors ausgiebig und erfolgreich mit einer Vielzahl unterschiedlicher Geräte getestet worden.

Es ist jedoch üblich, dass die Treiber von Zeit zu Zeit aktualisiert werden. Dies kommt daher, dass sich z.B. eventuelle Kompatibilitätsprobleme zu anderen, noch nicht getesteten Komponenten (Programme, Geräte) ergeben haben. Auf folgender Adresse im Internet finden Sie Treiberaktualisierungen sowie die neuesten Informationen zu Ihrem Produkt:

Internet: www.medion.de

Mail: www.medionservice.de

## Benötigen Sie weitere Unterstützung?

Wenn die Vorschläge in den vorangegangenen Abschnitten ihr Problem nicht behoben haben, nehmen Sie bitte Kontakt mit uns auf. Sie würden uns sehr helfen, wenn Sie uns folgende Informationen zur Verfügung stellen:

- Wie sieht Ihre Rechnerkonfiguration aus?
- Was für zusätzliche Peripheriegeräte nutzen Sie?
- Welche Meldungen erscheinen auf dem Bildschirm?
- Welche Software haben Sie beim Auftreten des Fehlers verwendet?
- Welche Schritte haben Sie zur Lösung des Problems bereits unternommen?
- Wenn Sie bereits eine Kundennummer erhalten haben, teilen Sie uns diese mit.

## **Vervielfältigung dieser Bedienungsanleitung**

Dieses Dokument enthält gesetzlich geschützte Informationen. Alle Rechte vorbehalten. Vervielfältigung in mechanischer, elektronischer und jeder anderen Form ohne die schriftliche Genehmigung des Herstellers ist verboten.

## **Index**

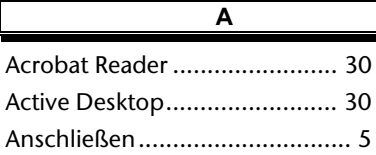

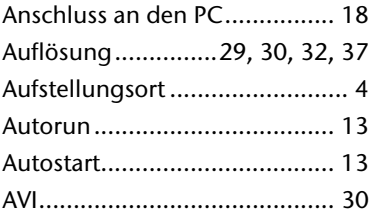

 $\overline{\mathsf{B}}$ 

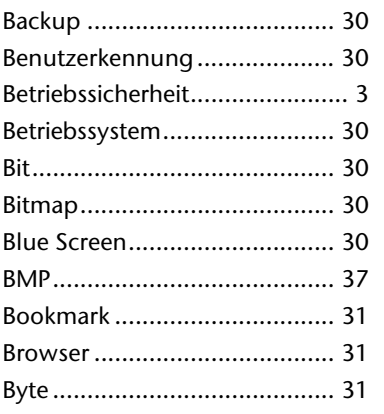

#### $\overline{c}$

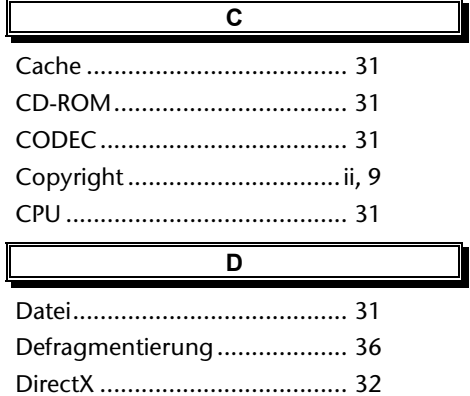

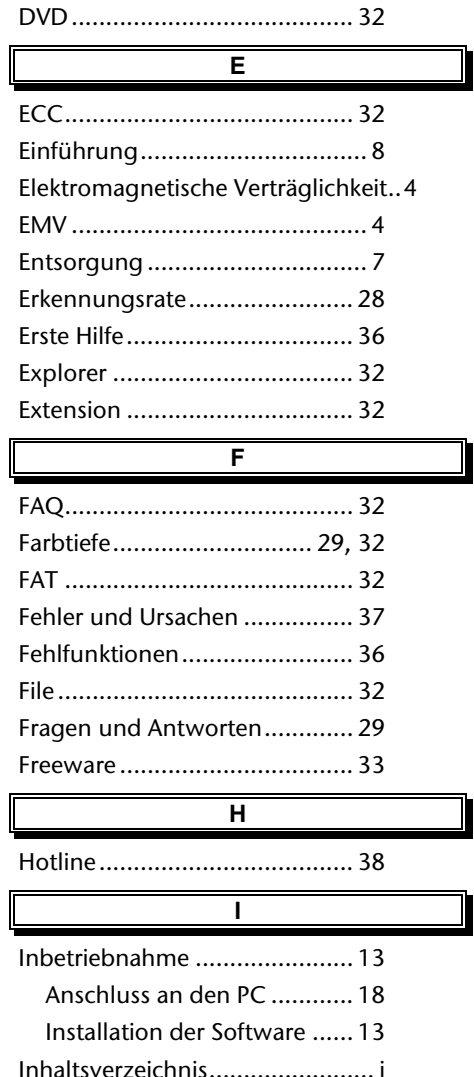

Installation der Software .......... 13

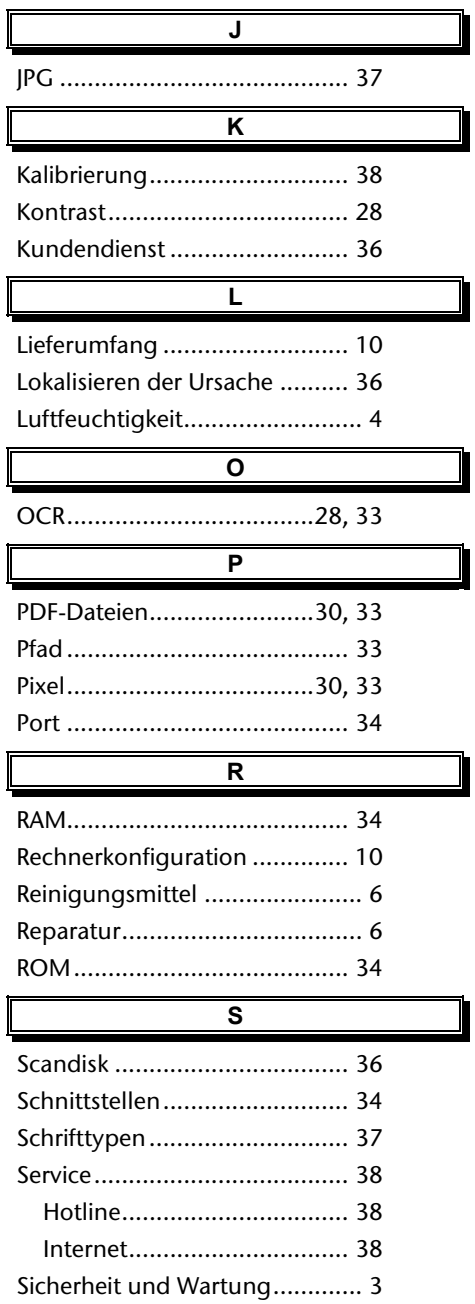

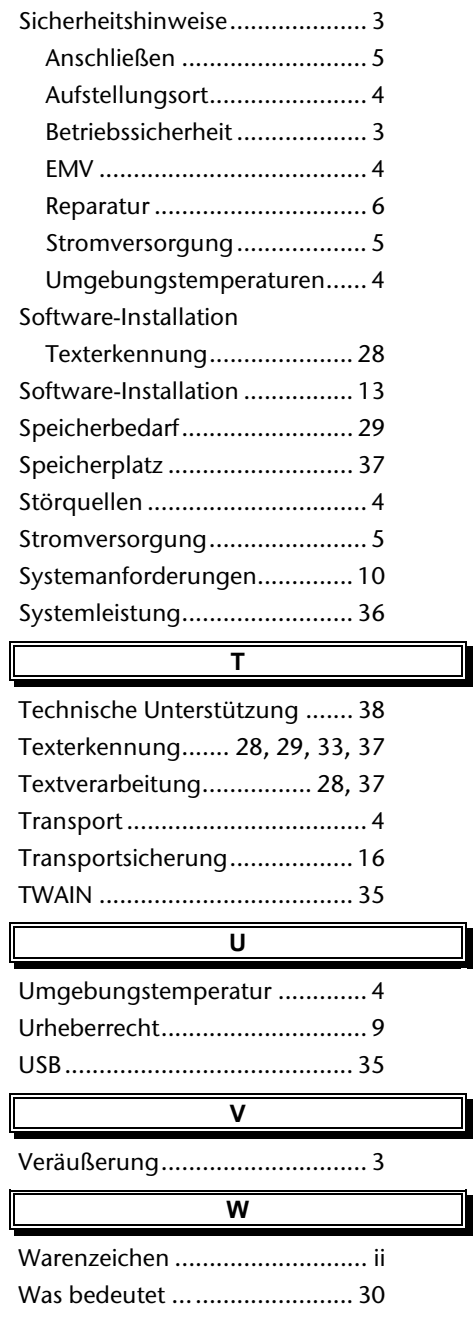